# **Paper-Less Modification Bundles**

## **How To Apply Paper-Less Modification Bundles**

# **CONTENTS:**

- **1. [Identification of Mod Bundles installed](#page-1-0)**
- **2. [Bundle Transfer](#page-3-0)**
- **3. [Modification Installation](#page-6-0)**
- **4. [In case of a failed install](#page-7-0)**
- **5. [Defunct object clean up](#page-7-1)**

# **INSTALLATION INSTRUCTIONS**

Modification Bundles are iSeries Server side updates to the Paper-Less database and programs. See MDCC service pack to determine the required PC client service packs required for the modification bundles you are installing.

- 1. All users must be out of all Paper-Less environments during installation and also out of the target environment of INFOR XA ERP to prevent possible file locks. During installation into an active environment, object locks may be encountered along with other problems and would need to be resolved for the installation to complete normally.
- 2. LOG in to a Green Screen session as QSECOFR

There are two separate processes involved for installation of modifications/cumulative bundles. These are called Bundle Transfer and Modification Installation. The Bundle Transfer step is when you transfer the file from a PC to the AS400 Server. The Modification Installation step is when you then install what was transferred to a Paper-Less environment.

#### **Safety Tips:**

- 1) Only download modifications that match your current Paper-Less Release level. Inappropriate modifications will not install. This includes any pre-requisite bundles.
- 2) Also download the current Transfer and Installation instructions or, at least review them for any updates.
- 3) If you are running any ISE-supported custom code, do not install modifications without first understanding the possible effect of the new modification to your system. Remember to always set up your library list so that the Paper-Less Custom library is before the Paper-Less Base library.

## <span id="page-1-0"></span>**IDENTIFICATION OF INSTALLED MODIFICATIONS**

First Identify what bundles are already installed on your system. This will help you determine what bundles you need to install. Follow the steps below to identify the modifications already installed on your ISERIES.

1. Enter the command **WRKMSGF** on an ISERIES command line and select the F4=Prompt function key to display the "Work with Message Files" screen.<br>Disession A - PLMC - [24 x 80]

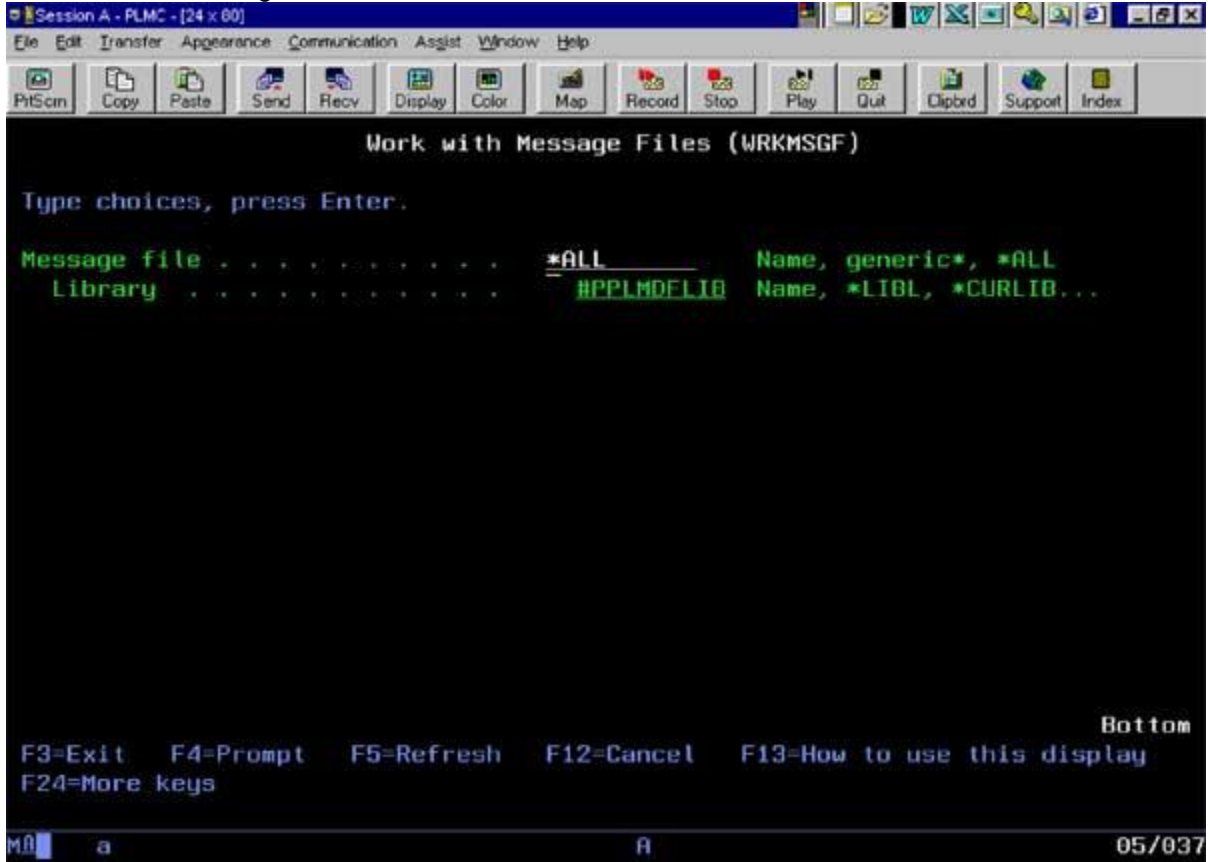

- 2. Enter **\*ALL** for the **Message File** and **#PPLMDFLIB** for the **Library** as shown below:
- 3. A list of all environments containing installed modifications will be displayed. If you have never installed modifications prior to this time to any environment, then you will receive a message informing you that the **#PPLMDFLIB library does not exist.** This is the default library to which all of the Paper-Less modifications/bundles will be installed.

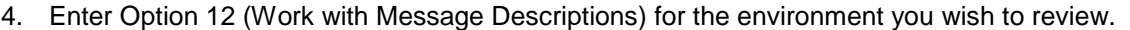

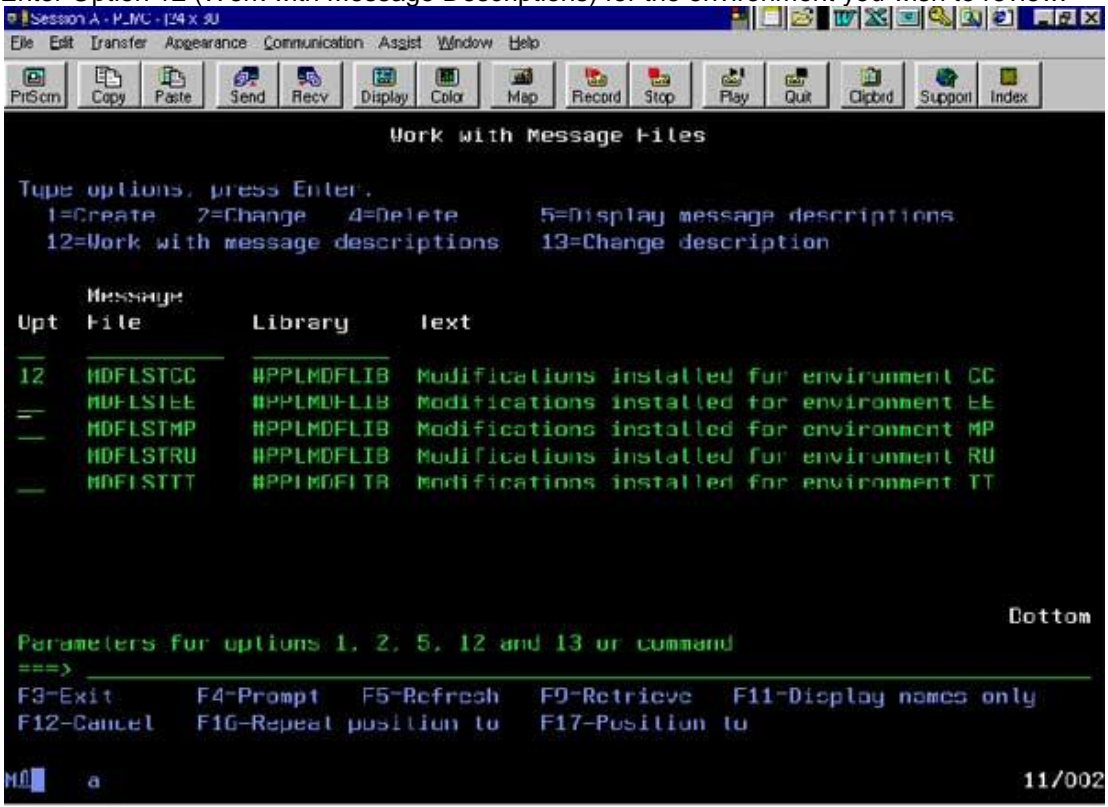

5. A listing of all the installed modifications/bundles will be displayed. The modification ID is displayed in the second column titled "Message ID" as the first three characters. In the following example, you can see Bundle BAH which was installed on 03-28-02 by TRADOVIC.

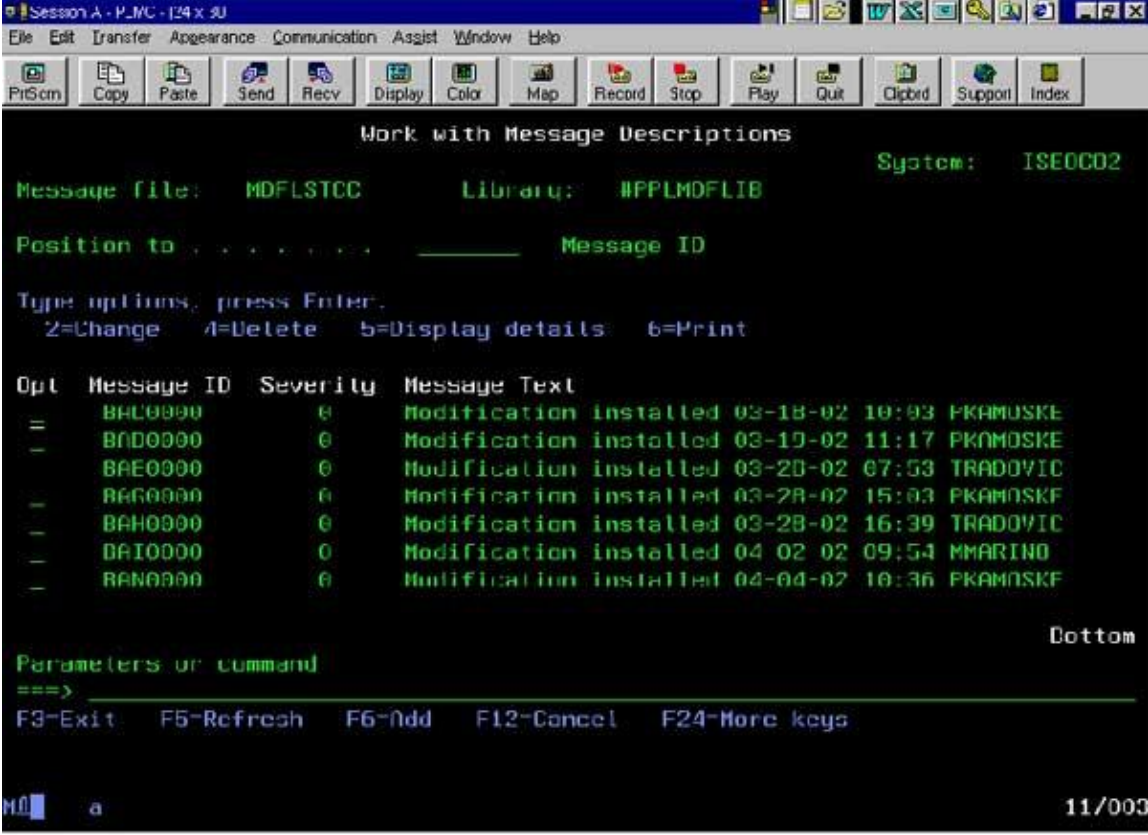

## <span id="page-3-0"></span>**BUNDLE TRANSFER**

Transferring the Modification/Cumulative Bundle from the PC to the ISERIES is the first process. These instructions apply to the **transfer** process only! Paper-Less modules reside outside the normal INFOR XA ERP library environment for continued operation even while INFOR XA ERP might be in a dedicated mode. Paper-Less modifications **are not** applied via INFOR XA ERP installation procedures. To avoid problems during installation such as object locks, verify nobody is running Paper-Less in any environment and that nobody is running in the target environment of INFOR XA ERP. This is consistent with the installation instructions of the Paper-Less Suite.

If you have downloaded Paper-Less modifications via the Internet, or have received a mod-bundle(s) from ISE customer support, we assume you are able to transfer them to your ISERIES from a PC using some sort of network option.

### **TRANSFERRING FROM YOUR PC TO ISERIES VIA DOS FTP**

The most common PC-ISERIES network connection is a TCP/IP link that allows FTP transfers, so we offer these basic instructions for anyone not familiar with the FTP utility in Microsoft Windows.

1. If necessary, **unzip any downloaded or e-mailed WinZip archive** directly to the root-directory of your default PC drive, to avoid path errors in FTP. For most PCs, this would be the C:\ drive.

You will need to know the host name or IP-address for the ISERIES that your PC is connected to. This can be found in the "hosts" file somewhere under your default PC directory or in the TCP/IP Host Table on your ISERIES. You also need a valid ISERIES user name and password for the FTP session with sufficient authority for creating /maintaining Save files.

Then, for each modification bundle (#XXX):

2. Create an ISERIES save file (CRTSAVF + F4 to prompt) in some accessible midrange library (QGPL for example), **naming the file the same as the PC mod bundle (including the hash mark, #)**. You may use any library that your transfer user-profile is authorized to, but this file must exist before transfer is attempted. Without it, the data will not transfer properly and you will be unable to install the mod-bundle. **NOTE: If you do not create the save file first, then you will receive a message that the modification is not a usable bundle when you try to install it later.** 

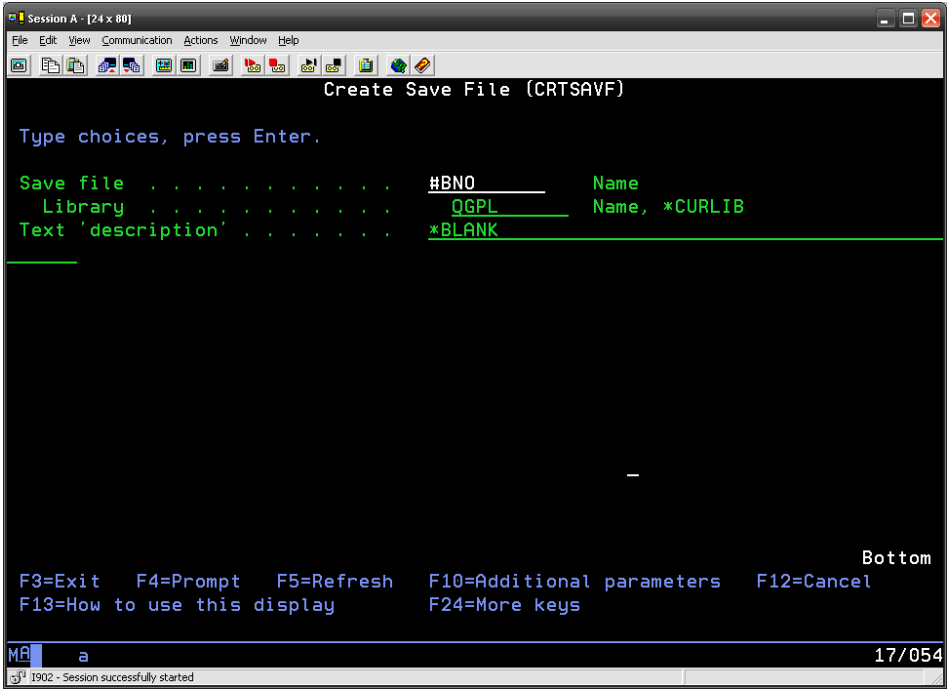

You should get a confirmation message that file #BNO has been created in Library QGPL.

3. Open an MS-DOS prompt from your Windows environment, and enter the "**FTP**" command.

4. When the FTP utility is active, enter the following command (most FTP configurations require that you use lower-case only). The bracketed strings indicate parameter values you must substitute:

a. Type **Open** [host name or IP-address]

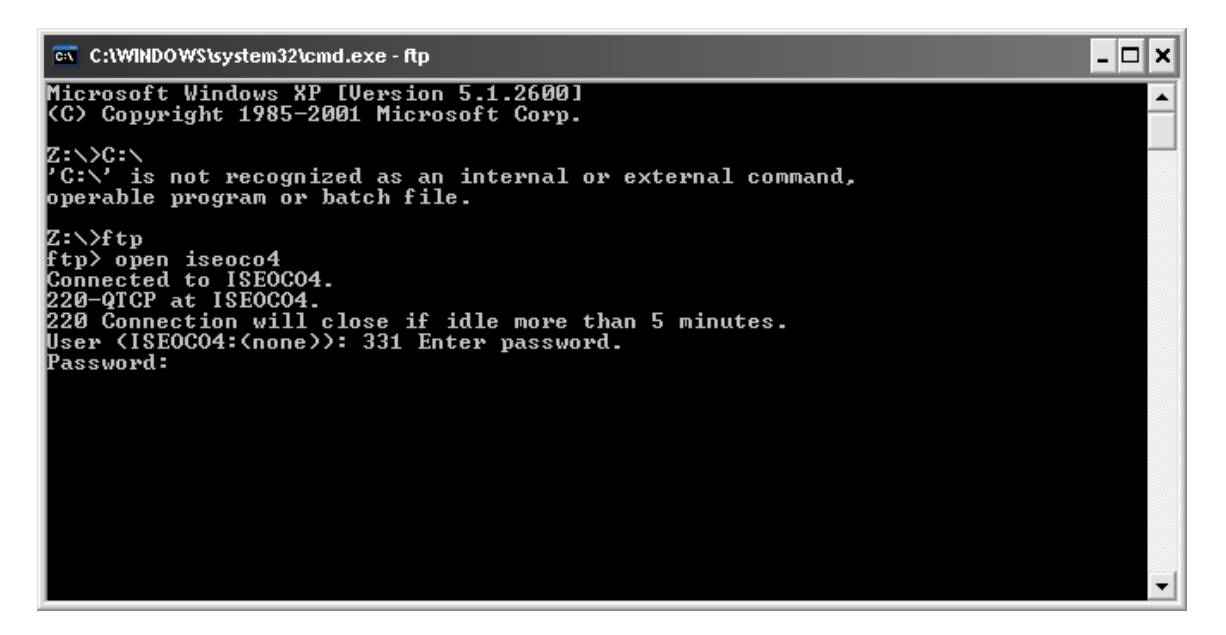

b. Type **User** [midrange user name] [ midrange password], then Enter

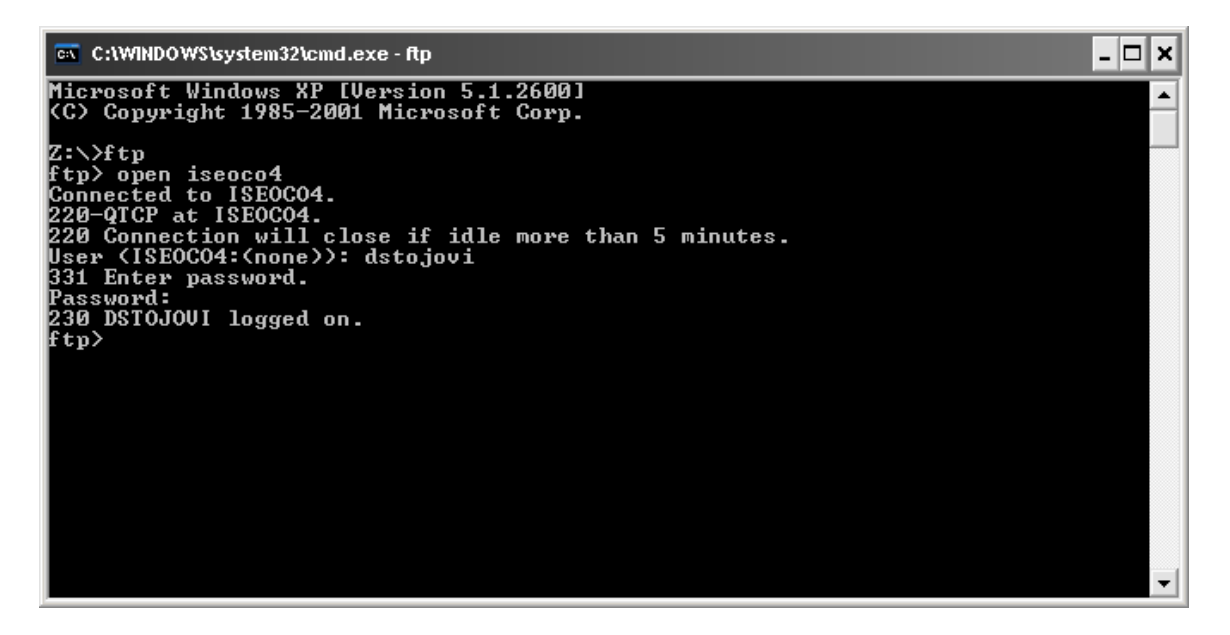

c. Type **Bin** Press Enter

d. Type **Put** [default drive letter]:**\**[bundle name] [midrange lib]**/**[bundle name] + Enter

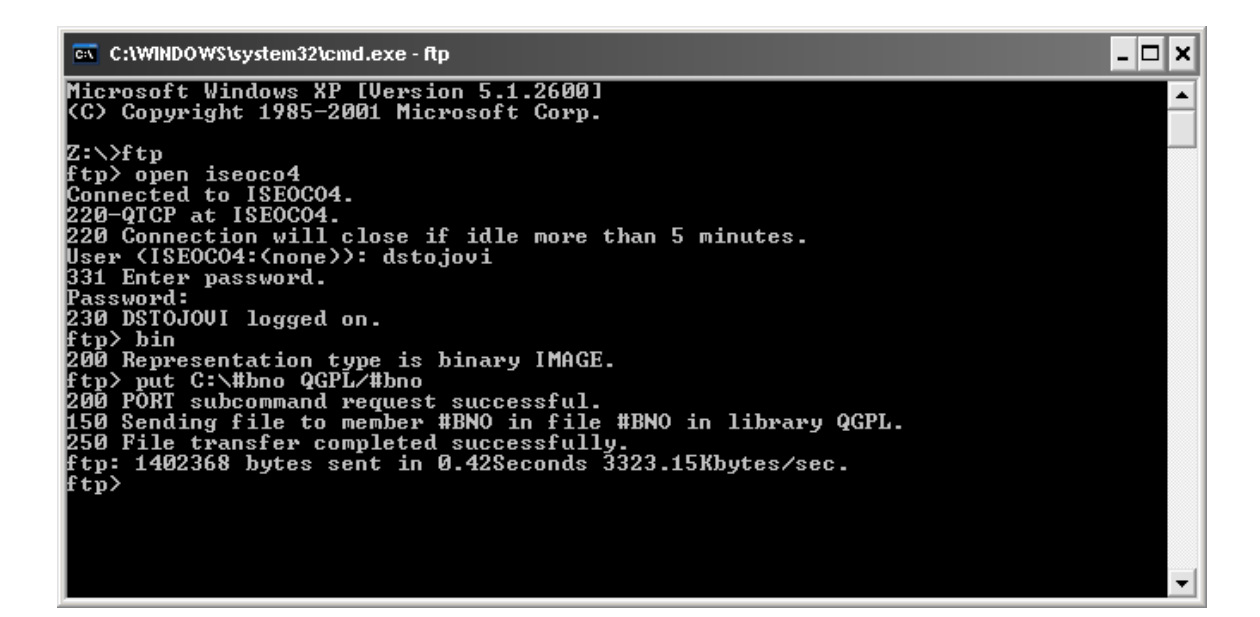

e. **Quit,** Enter

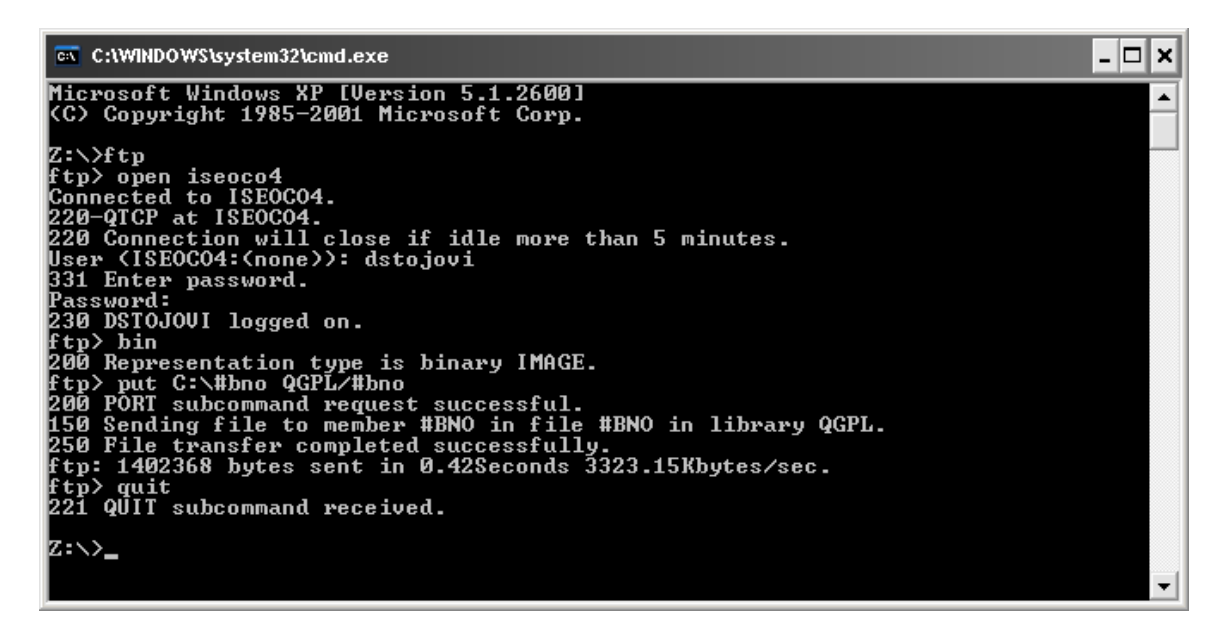

**NOTE:** The DOS FTP Utility is very basic, and returns few if any diagnostic messages to the user. After entering the "Put" command, you should get a completion message reading "xxxx bytes sent". The absence of this message indicates that there was a path or file location error and you will need to resolve the issue before the transfer can occur.

5. You may run into situations in which there is a problem with what was transferred. For example, there may have been an error during the transfer process or you may have obtained another zip file of the bundle due to an error with the original bundle. If you are trying transfer a modification bundle that was previously transferred because you think the original save file had an error, you should remove or rename the original save file for that bundle and then start the process over again beginning with Step 1 above.

The same process can be used to transfer a save-file containing current Paper-Less installation objects to your ISERIES (#INSOBJ).

Once the save-file data has been transferred to your ISERIES, you can refer to the section for **Paper-Less Modification Installation** for further instructions.

## <span id="page-6-0"></span>**MODIFICATION INSTALLATION:**

Once you have the modification bundle (#XXX) on your system, issue the following commands under the **QSECOFR** user profile:

- 1. Enter **CALL QCMD**
- 2. Enter **INSPPLMDF** and then select the F4=Prompt key
- 3. Enter the appropriate parameters. Reference the example below:
- 4. **Modification code** This is the modification/cumulative bundle you wish to install without the hash mark.
- 5. **Target environment**  This is the Paper-Less environment you wish to install it to.
- 6. **Lib containing #XXX save-file** This is the library in which the bundle currently resides. Be sure to identify the current location of the mod-bundle on your system (third command-parameter). Note: Bundles will be located in the #PPLMDFLIB after they are installed to an environment. If you need to install to another environment, set the Library to #PPLMDFLIB.
- 7. **Product**  Enter the product this bundle is for. At this time, this will be either PAPERLESS or LEAP.
- 8. Unless specifically instructed to do so, do not alter any of the additional parameters or install-target libraries specified if you press F10 for additional parameters. This could cause the installation to fail.

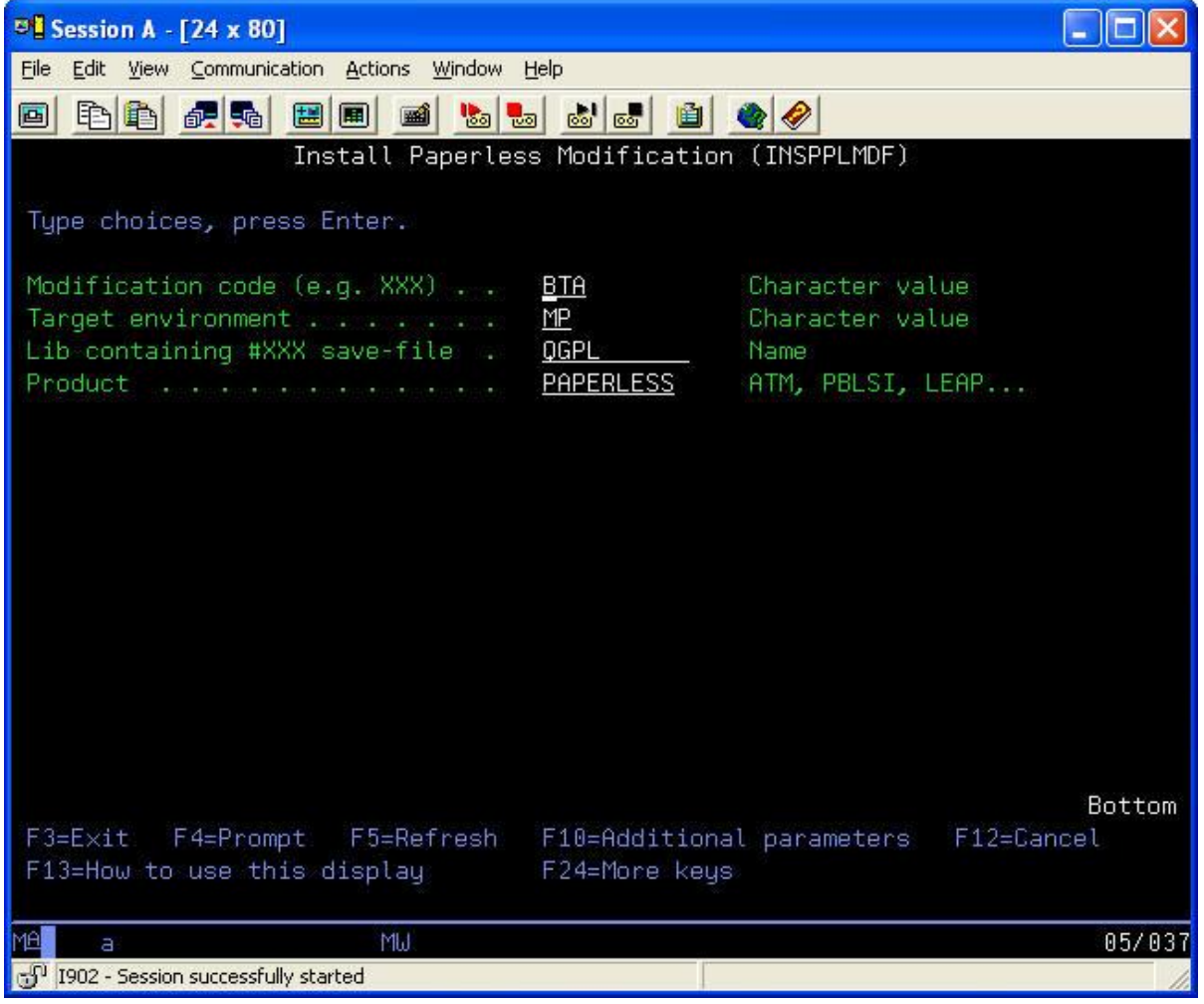

#### **You may receive various interactive notice-messages and instructions during installation: Read and follow any directions carefully!**

After a successful install, the modification/bundle will automatically be moved into the **#PPLMDFLIB** library. Therefore, the library to be used for installations of the same modification bundle to other environments will now be **#PPLMDFLIB**. Subsequent re-installations or installations into other environments should not require any setup or library-list changes.

If the program finds that you are trying to install a modification bundle to an environment in which it already exists, a message will be displayed informing you of it and it will ask you to confirm whether you wish to re-install.

### <span id="page-7-0"></span>**IN CASE OF A FAILED INSTALL**

If, for some reason, the modification/bundle installation fails to finish installing, you will need to determine whether the #PPLINSRUN object exists. This object is created during an installation and deleted when the install has completed successfully. Enter WRKOBJ at a command line and select F4=Prompt. Enter the object **#PPLINSRUN** in the **Object** field. Enter **\*ALL** in the **Library** field and **\*DTAARA** in the **Object type** field. If the object exists, delete it. If **#PPLINSRUN** exists, then Paper-Less thinks you are currently in the process of some kind of installation and will not allow any other installation until it is completed. The **#PPLINSRUN** is deleted automatically once installations are successfully completed. If it does not exist, you may continue with the following instructions.

Verify again that nobody is running in **any** Paper-Less environment or in the **target** INFOR XA ERP environment. This is the most common error that customers encounter. If you are unable to determine the cause for the failed install, please contact ISE Customer Support for assistance. If you are able to resolve the cause of the failed install, try the install process again beginning with the **CALL QCMD** step.

#### <span id="page-7-1"></span>**DEFUNCT OBJECT CLEAN-UP**

One result of the Paper-Less flexibility is the presence, after any fully or partially executed installation, of "defunct objects" on your system. These are objects that have been renamed by the installer and are retained pending any need to retrieve them. You can identify the objects by their names beginning "##ISE…"

After repeated modification installs, especially of cumulative bundles, these objects can pile up on your system. To purge them easily, use the utility command **Clear Defunct Paper-Less Objects (CLRDFO)** in your **Paper-Less Modification**  Library (**#PPLMDFLIB**). This command will delete all defunct objects from all libraries, so you should execute it only when you are comfortable that every installed modification is functioning correctly in every environment.